\_ FCO 64XMX-O002, T2015, T2015-YA and T2017 Module Replacement

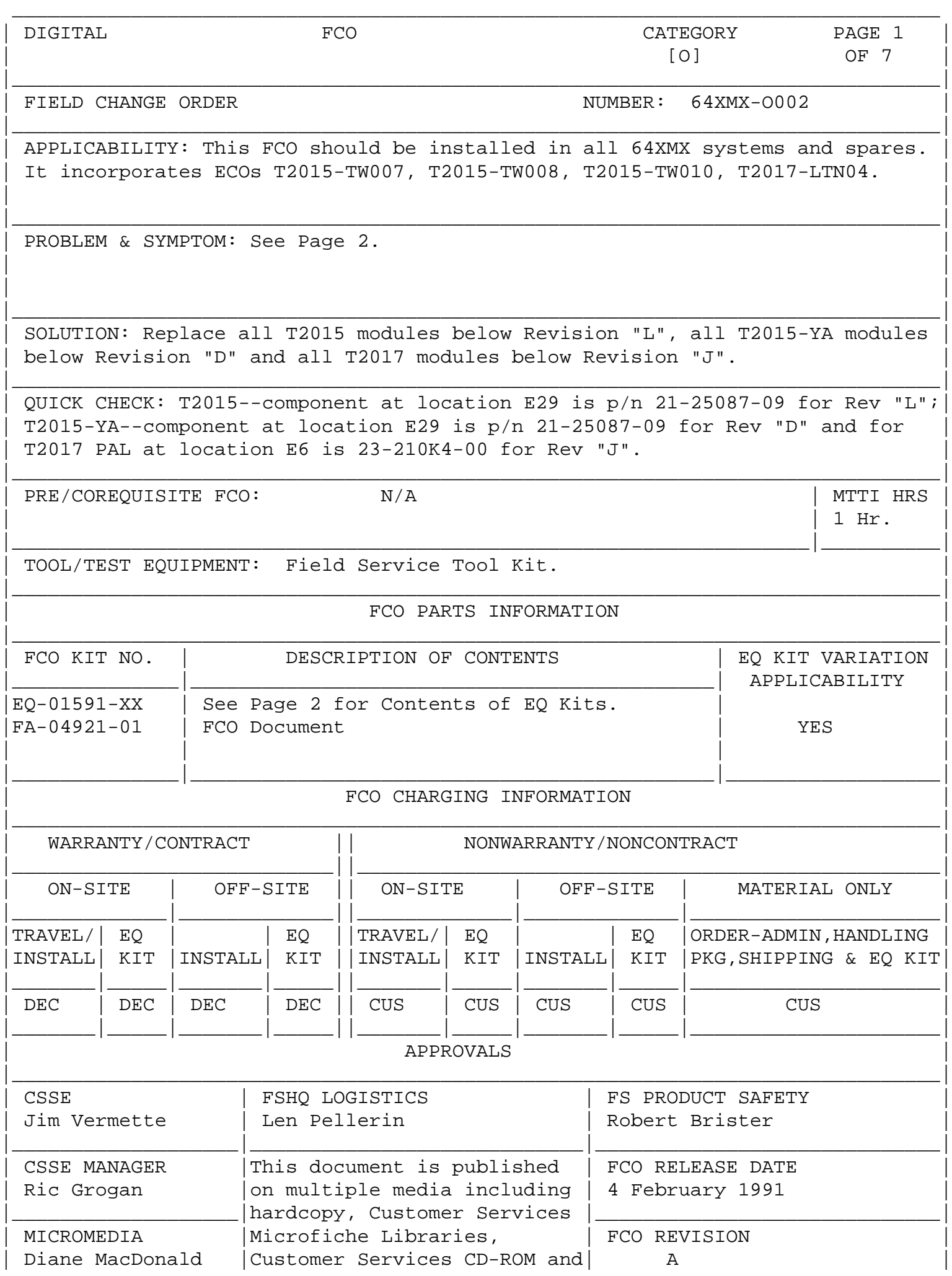

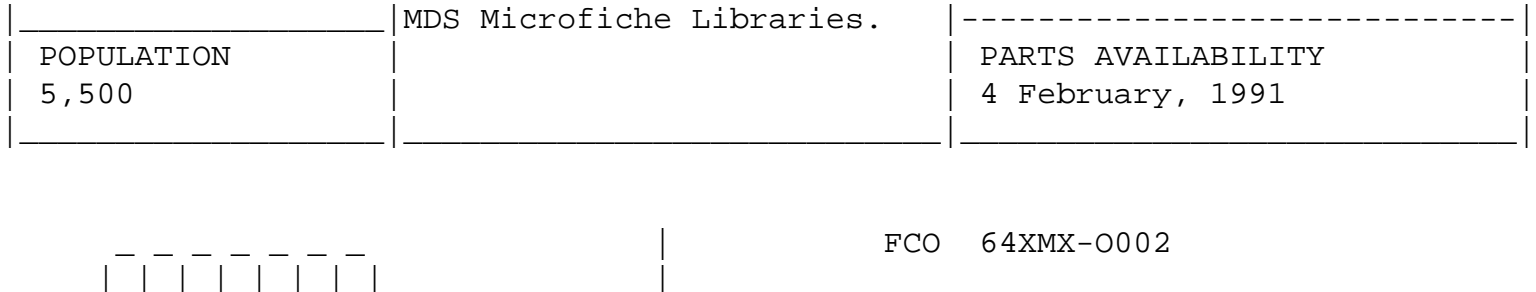

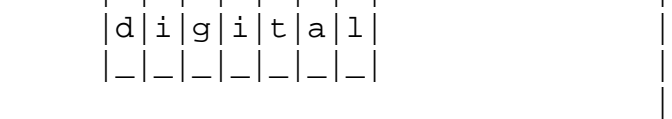

PAGE 2 OF 7

Problem/Symptoms: (Continued from Page 1)

This FCO solves the following problems with the T2015 module:

\_\_\_\_\_\_\_\_\_\_\_\_\_\_\_\_\_\_\_\_\_\_\_\_\_\_\_\_\_\_\_|\_\_\_\_\_\_\_\_\_\_\_\_\_\_\_\_\_\_\_\_\_\_\_\_\_\_\_\_\_\_\_\_\_\_\_\_\_\_\_\_\_

- 1. MOVC5 and CMPC5 Instructions with length values of zero may change an internal temporary register causing the next instruction to fail.
- 2. V1.0/V2.0 Console/Diag ROMs do not support Vector/dual Vector options respectively.
- 3. The PC may be misaligned by plus or minus 4 bytes during multi-processing operations.
- 4. The VC chip can, in certain instances, resend an instruction to an attached Vector Processor that has already been executed.
- 5. Dendritic growth on LDCCs can cause intermittent system interrupts.

This FCO solves the following problems with the T2017 module:

- 1. Load/Store chips could hang while executing a STORE class instruction due to INVALIDATE traffic in dual Vector configurations.
- 2. Excessive undershoot and ringing on duplicate tag address may cause reliability and timing problems.
- 3. Vectl chip fix a combination of instructions if used together break the architectural spec.
- 4. Dual Vector configurations may hang and abort processes under a particular Vector Parallel Decomposed application.
- 5. Dual Vector configurations under heavy system loads may align internal data movement events such that data integrity could be compromised.

FCO Parts Information (Continued from Page 1)

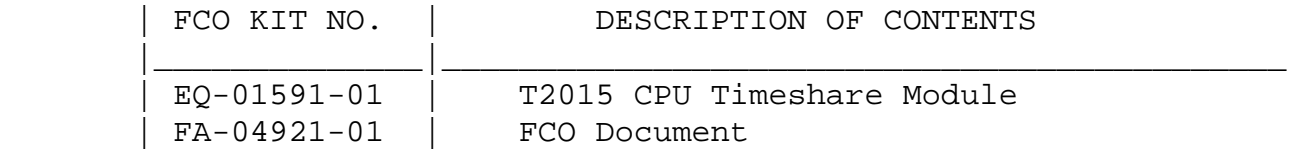

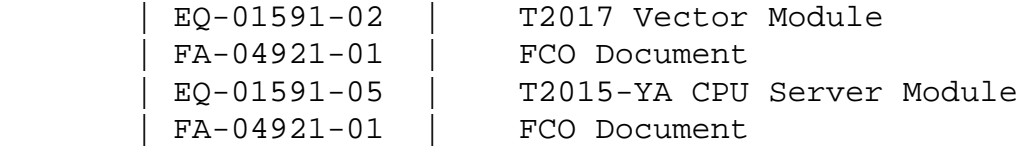

FCO 64XMX-0002

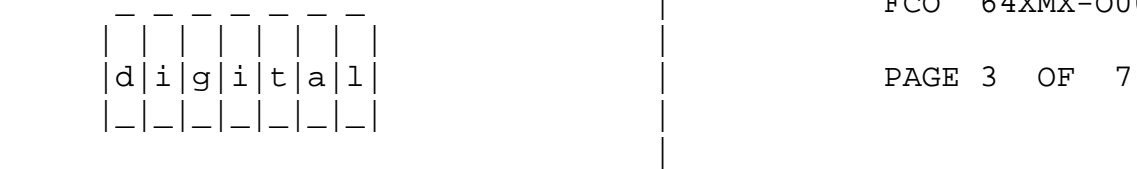

 FIELD INSTALLATION AND TEST PROCEDURE FOR 64XMX-O002 ====================================================

\_\_\_\_\_\_\_\_\_\_\_\_\_\_\_\_\_\_\_\_\_\_\_\_\_\_\_\_\_\_\_|\_\_\_\_\_\_\_\_\_\_\_\_\_\_\_\_\_\_\_\_\_\_\_\_\_\_\_\_\_\_\_\_\_\_\_\_\_\_\_\_\_

 1. Shut down the operating system using the approved methods, such as @SYS\$SYSTEM:SHUTDOWN for VMS. If using SHUTDOWN, answer all prompts accordingly.

Here is a sample of a shutdown session:

\$ @sys\$system:shutdown

SHUTDOWN -- Perform an Orderly System Shutdown on node XXX

 How many minutes until final shutdown [0]: Reason for shutdown [Standalone]: Do you want to spin down the disk volumes [NO]? Do you want to invoke the site-specific shutdown procedure [YES]? Should an automatic system reboot be performed [NO]? When will the system be rebooted [later]: Shutdown options (enter as a comma-separated list): REMOVE\_NODE Remaining nodes in the cluster should adjust quorum CLUSTER\_SHUTDOWN Entire cluster is shutting down REBOOT\_CHECK Check existence of basic system files SAVE\_FEEDBACK Save AUTOGEN feedback information from this boot

Shutdown options [NONE]: reboot, remove

 VMS will issue several messages indicating it is shutting down. VMS will issue:

SYSTEM SHUTDOWN COMPLETE - USE CONSOLE TO HALT SYSTEM

- 2. At this point type a Control-P to halt the primary processor.
- 3. Move the lower key switch to the HALT position and record the original position.
- 4. Enter INITIALIZE at the >>> prompt. This will reset the whole

system and force all processors into console mode.

 5. You should examine the console map to determine the location of each Rigel processor in your system. Record the location of each processor. The map denotes a processor by printing an uppercase letter P on the TYP line. Note which processors have been disabled from becoming the Boot Processor. The BPD line gives this information: an E indicates that the processor may be a Boot Processor, a D indicates that it may not.

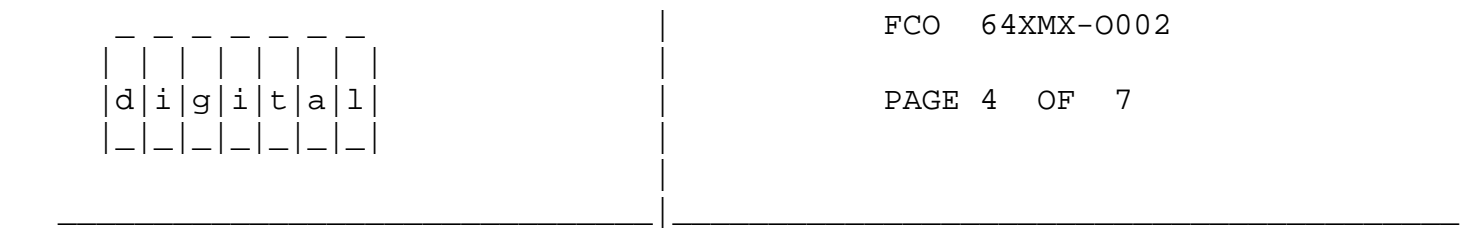

 6. Look at the console map and determine which nodes contain processors then connect the terminal to the processor at the lowest node or to a processor specifically designated as the primary by entering -

>>> SET CPU n where n is the node number

 7. Enter the SHOW BOOT command, and record the saved boot specific ations. Here is a sample of the command output:

 >>> SHOW BOOT DEFAULT /XMI:E /BI:4 DU3D R54A /R5:00000001/XMI:E/BI:4 DU4A DIAG /R5:00000010/XMI:E/BI:4 DU15 R5 /R5:00000001/XMI:E/BI:4 DUD

 If the SHOW BOOT command prints no information, that is okay. It means there was no stored boot specification.

 8. Enter the <CTRL/3><DEL>SHOW SYSTEM SERIAL command, and record the system serial number. Here is a sample of the command output:

 >>> \$^?SHOW SYSTEM SERIAL System serial number: AG83701988

 \*\*\*\*\*\*\*\*\*\*\*\*\*\*\*\*\*\*\*\*\*\*\*\*\*\*\*\*\*\*\*\*\*\*\*\*\*\*\*\*\*\*\*\*\*\*\*\*\*\*\*\*\*\*\*\*\*\*\*\*\*\*\*\* \* C A U T I O N \*  $\star$  \* \* All VAX modules contain electrostatic discharge \* \* sensitive devices (ESDS). The use of an antistatic \* \* wrist strap attached to the cabinet is essential when \* when handling modules. \*\*\*\*\*\*\*\*\*\*\*\*\*\*\*\*\*\*\*\*\*\*\*\*\*\*\*\*\*\*\*\*\*\*\*\*\*\*\*\*\*\*\*\*\*\*\*\*\*\*\*\*\*\*\*\*\*\*\*\*\*\*\*\*

 9. Before powering down the system, set the console terminal speed to 1200.

 Do not worry if the console writes strange characters after issuing the command. This means your terminal is set to some baud rate other than 1200 baud.

- 10. Press the SETUP key on your terminal and set the baud rate of your terminal to 1200 baud. SAVE this setting. This allows you to issue console commands once the new T2015 is installed.
- 11. Power down the system by turning the upper key switch on the front control panel to the OFF position. Pull the circuit breaker on the AC power controller (H405) to the OFF position and unplug the system from the source.
- 12. Open the front cabinet door.

| | | | | | | | |

|\_|\_|\_|\_|\_|\_|\_| |

|

FCO 64XMX-0002

 $d[i]g[i]t[a]1$  | PAGE 5 OF 7

13. Remove the clear plastic cover in front of the XMI cage.

\_\_\_\_\_\_\_\_\_\_\_\_\_\_\_\_\_\_\_\_\_\_\_\_\_\_\_\_\_\_\_|\_\_\_\_\_\_\_\_\_\_\_\_\_\_\_\_\_\_\_\_\_\_\_\_\_\_\_\_\_\_\_\_\_\_\_\_\_\_\_\_\_

 14. Remove all T2015 CPU modules below revision "L" and all T2015-YA modules below revision "D" using all ESD procedures.

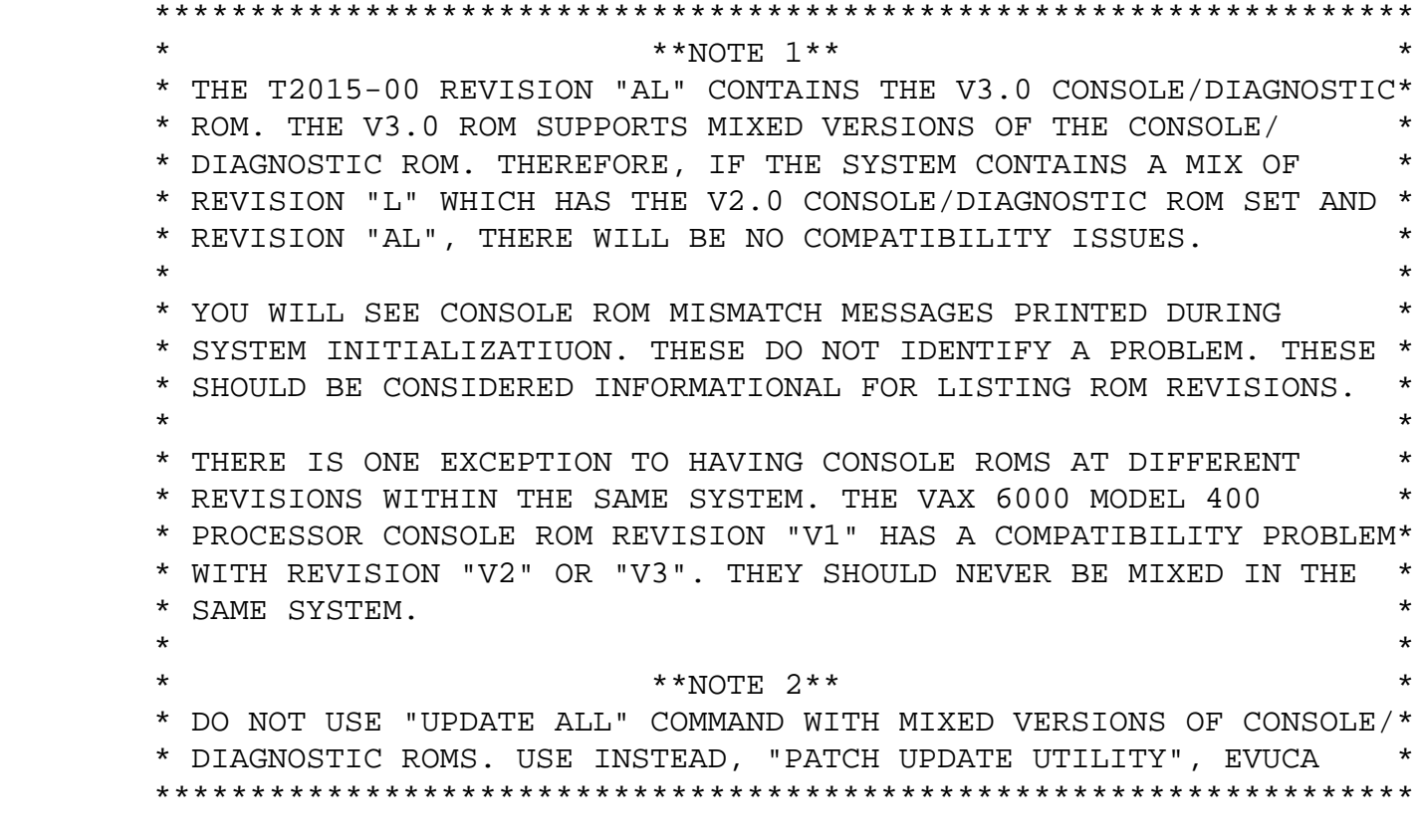

 15. Replace all T2015 modules below revision "L" with EQ-01591-01 and all T2015-YA modules below revision "D" with EQ-01591-05

 ensuring all new modules are placed in the same slots from which the originals were removed.

- 16. Remove all T2017 CPU modules below revision "J" using all ESD procedures.
- 17. Replace all T2017 modules below revision "J" with EQ-01591-02 ensuring all new modules are placed in the same slots from which the originals were removed.
- 16. Return the clear plastic cover of the XMI cage.
- 17. Power on the system by setting the upper front panel keyswitch to ENABLE. Ensure Self Test is completed successfully on all T2015 and T2017 modules. If some modules fail selftest, you may have to ensure the processor modules are seated correctly in the backplane. It is not uncommon to have to reseat the boards once or twice.

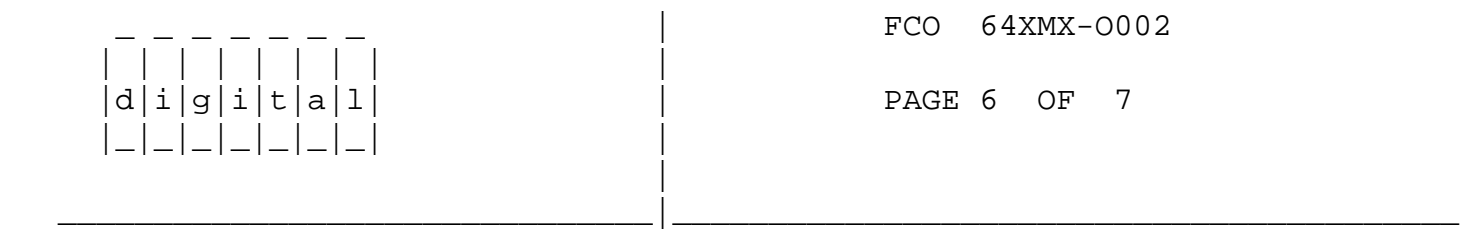

 18. Move the lower key switch to the Update position and restore the system serial number and boot specifications recorded in Steps 7 and 8, to the T2015's just installed. Do the following:

>>>SET CPU n

where n is the node number.

 19. Enter the <CTRL/3><DEL>SET SYSTEM SERIAL command, using the serial number you recorded in Step 8. Each T2015 must be done individually. Following is a sample output from the command:

 >>> \$^?SET SYSTEM SERIAL System Serial Number>>> AG83701988 Serial number read as: AG83701988

 Update EEPROM? (Y or N) >>> Y ?73 System serial number updated.

 20. Now, enter the boot specifications you saved in Step 7, using the SET BOOT command. Here is sample output from the command:

>>> SET BOOT DEFAULT /XMI:E/BI:4 DU3D

 It may be helpful to check the boot specification you just entered. Enter the SHOW BOOT command to check the boot specification or specifications. If your system contains more than one processor, entering the SET BOOT command causes the boot specification to be

 copied to all processors, so this command does not need to be repeated on each processor.

 21. In Step 5 you recorded which of the CPUs were prevented from becoming primaries. You need to set that condition again.

>>> SET CPU [n] /NOPRIMARY

where n equals the node number.

- 22. Press RESET on the control panel or enter the INITIALIZE command and ensure the console prints no error messages.
- 23. Return the lower front panel keyswitch to the position you recorded in Step 3.
- 24. Boot the VAX Diagnostic Supervisor (VAX/DS), ERSAA.
- 25. Load and run ERKAX, ERKMP, EVKAQ, EVKAR, EVKAS, EVKAT, EVKAV, EVKAV to test the T2015 modules. For the T2017, load and run EVKAG and EVKAH.
- 26. Upon successful completion of the diagnostics, exit the VAX/DS.

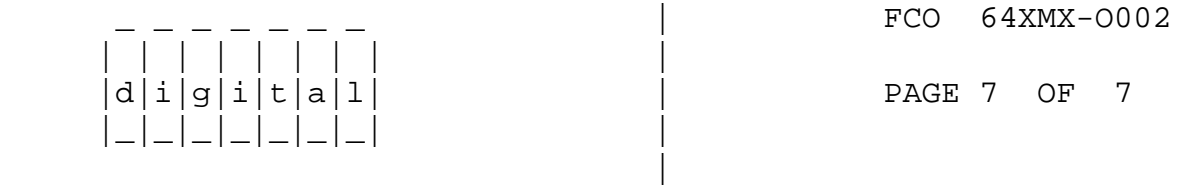

- 27. Update the Site Management Guide to reflect this FCO.
- 28. Report this FCO activity on the LARS form in the "Fail Area/ Module/FCO/Comments" column as described on Page 7.

\_\_\_\_\_\_\_\_\_\_\_\_\_\_\_\_\_\_\_\_\_\_\_\_\_\_\_\_\_\_\_|\_\_\_\_\_\_\_\_\_\_\_\_\_\_\_\_\_\_\_\_\_\_\_\_\_\_\_\_\_\_\_\_\_\_\_\_\_\_\_\_\_

LARS EXAMPLE

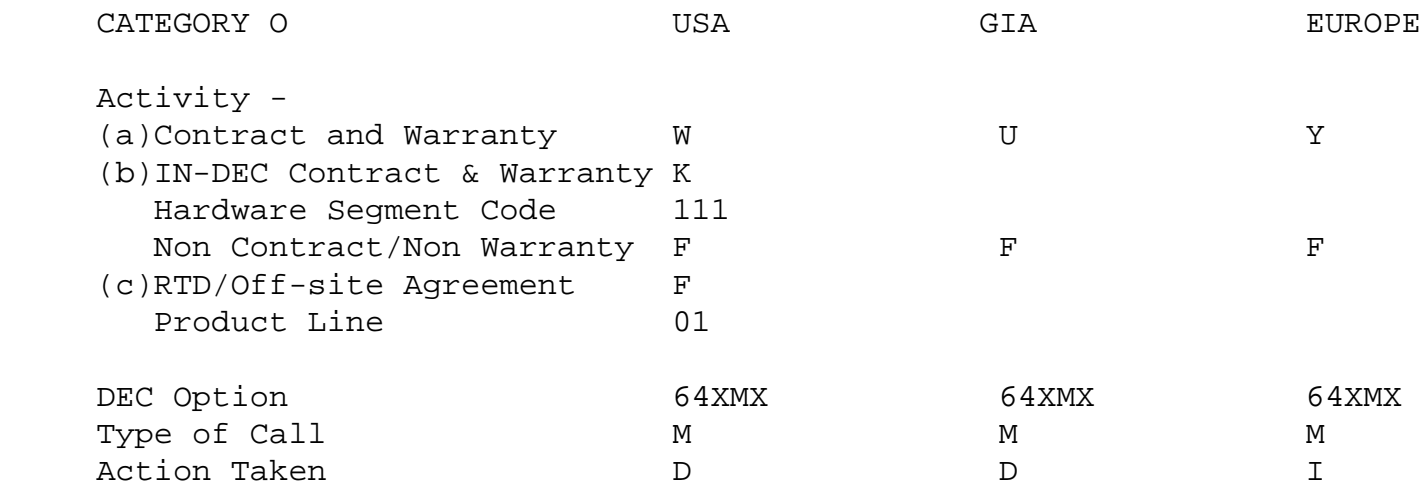

 Fail Area-Module-FCO-Comments 64XMX-O002 64XMX-O002 64XMX-O002 Material Used EQ-01591-01/ EQ-01591-01/ EQ-01591-01/ EQ-01591-02/ EQ-01591-02/ EQ-01591-02/ EQ-01591-05 EQ-01591-05 EQ-01591-05 (a) Warranty Optimum, Warranty Standard and Warranty Basic (on-site) Agreements. (b) Applies to INDEC AREA ONLY (c) RTD=Return to Digital or Off-site Agreements; If Field Engineer On-site, use Activity Code "F". \^ 64XMX  $\backslash$  64XX \\64XMX \\VERMETTE \\FCO\_DOCS \\T2015 \\T2015-YA \\T2017

\\1991

\\FEB